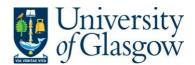

| WEBREQ3 – Requisitions – E-Procurement |
|----------------------------------------|
| Agresso 564                            |
| Version 3.0                            |
| Updated – July 2017                    |

## Note - Before you can place an order using Agresso you must complete the following steps:

- Undergo Agresso Web Requisitioning Training. More information, including details of how to sign up for a training session, is available at
  - https://www.gla.ac.uk/myglasgow/agresso/informationforusers/trainingcourses/#agressowebrequisitioning
- 2. Fill out this form to let the finance team know which budget codes you intend to make purchases from they will then allow you access to these budgets through Agresso <a href="https://www.gla.ac.uk/myglasgow/agresso/gettingstarted/applyingforaccess/apply/">https://www.gla.ac.uk/myglasgow/agresso/gettingstarted/applyingforaccess/apply/</a>
- 3. Once you have completed the Agresso training and been granted access to spend from your budgets, you will be able to place orders using Agresso

# **WEBREQ3: Requisitions E-Procurement**

The purpose of this section is to introduce the user to how to raise an E-Procurement Requisition via the Agresso Web out to the Marketplace and the specific Supplier websites. This Requisition will then follow an Approval workflow until it then becomes a Purchase Order or the Requisition is rejected and closed.

#### Features of E-Procurement

- E-Procurement is the option of ordering goods via a supplier website from Agresso
- The goods ordered will then convert into a purchase order after going through the approval process
- The purchase order will be electronically sent to the supplier
- The supplier will e-mail the requisitioner confirming the purchase order
- A copy can be viewed/printed/saved if required

### **E-Procurement - Marketplace**

- From Agresso the user will be able to Punch-Out to what is known as a Marketplace website
- The Marketplace website used by the University of Glasgow is Parabilis
- The Marketplace website will allow the user to select which supplier is required
- Marketplace will connect the user to a selected supplier dedicated to the University of Glasgow
- The Marketplace will also bring back the details ordered on the Suppliers website and transfer them to the Agresso Requisition after being confirmed by the user

## **E-Procurement - Supplier**

- The Supplier website will be one dedicated to the University of Glasgow contract with specific products and prices
- On the Supplier website the user will select the products required, create a basket and create a requisition. This will take the details back to the Marketplace.
- The Supplier's website should hold the contracted products and also an option to view and select from the Suppliers catalogue (though this may be restricted depending on the contract with the supplier)
- Some suppliers will have the ability to add products if requested
- The Agresso Support Desk has no control over supplier websites

| WEBREQ3 – Requisitions – E-Procurement |
|----------------------------------------|
| Agresso 564                            |
| Version 3.0                            |
| Updated – July 2017                    |

# WEBREQ3.1: Raising a Requisition

1. To access the Requisitioning screen:

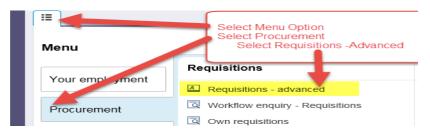

The following screen will appear:

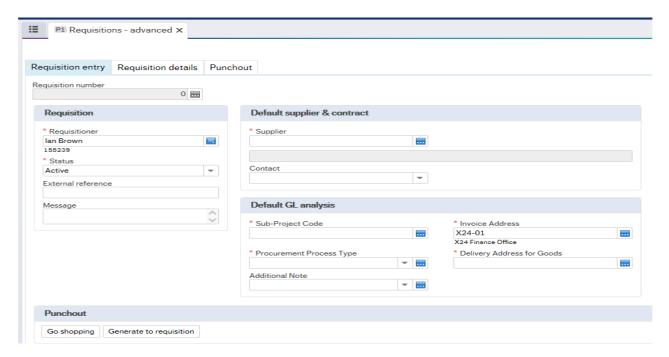

The red star \* indicates required fields that must be used when raising a requisition

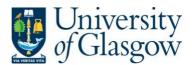

| WEBREQ3 – Requisitions – E-Procuremer |  |
|---------------------------------------|--|
| Agresso 564                           |  |
| Version 3.0                           |  |
| Updated – July 2017                   |  |

# **WEBREQ3.2: Requisition Entry Tab – Mandatory**

The following fields must be populated on this screen (highlighted fields are most relevant):

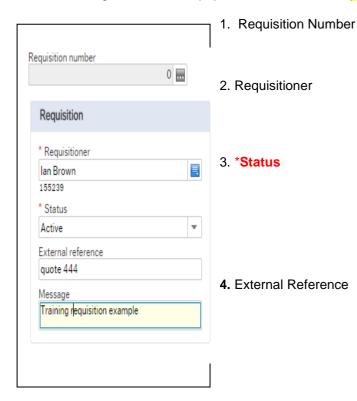

This appears once all the Requisition details have been entered and the Requisition has been saved.

This will automatically populate with the Staff ID and Name of the person raising the Requisition. This will appear on the Purchase Order as 'Our Reference'.

This will show the Status of the Requisition: Active – The requisition is currently being raised or processed.

Closed – The Requisition has been manually closed.

Parked – The requisition has been parked – It will not go for approval.

**N.B.** Please note this will not appear on the E-procurement orders. This field is optional and will be appear printed in 'Your Reference' field on the Purchase Order.

Enter the required information that you would like to appear on the Purchase Order e.g. quote number, supplier customer reference/number/contact,

5. Message

This field is optional and can be used to pass on information regarding the Requisition. This information will not be printed on the Purchase Order.

6. \*Supplier ID

Only ONE supplier is used per requisition. *Either* enter in the Supplier ID required *or* click on to open the search screen.

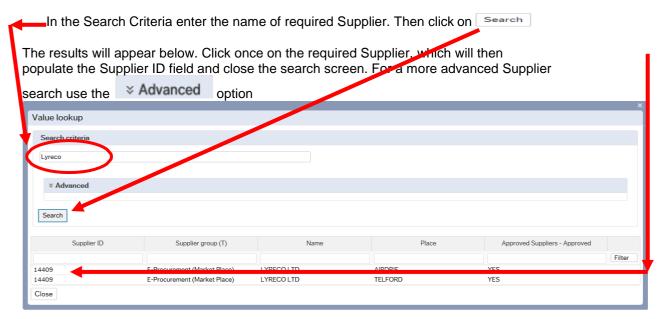

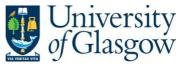

WEBREQ3 – Requisitions – E-Procurement
Agresso 564
Version 3.0
Updated – July 2017

Once the Supplier is selected the address for the supplier will be populated on the screen.

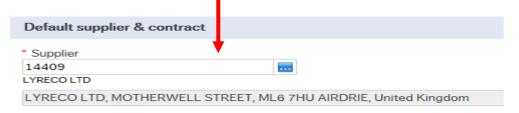

8. \*Sub-Project Code

Enter the Sub-Project code that costs of the purchase will be allocated against. This can be split against different Sub-Projects at a later stage.

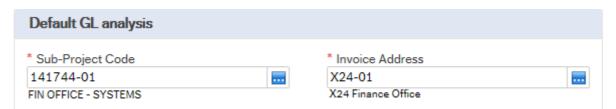

9. \*Invoice Address

This is the address to which the invoices will be sent. This will automatically default to the Finance Office. This cannot be amended

10. \*Procurement Process Type

From the drop down list you will select the Procurement Policy followed when selecting the supplier and purchase required:

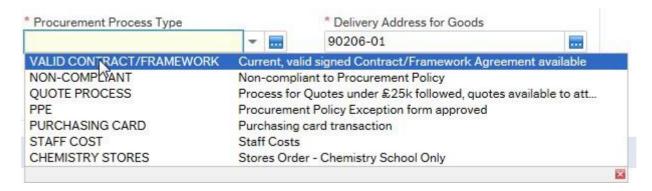

Procurement Process

<u>Type Options</u> <u>Description</u>

VALID CONTRACT /FRAMEWORK

An existing Current, valid signed Contract/Framework Agreement is available for the supplier selected. This can be checked if the supplier is approved in Step 6 or by visiting the <u>Procurement Website</u> to check Supplier contracts. Note – most Punchout orders are Valid Contract/Framework orders

Contract/Framework order

**NON-COMPLIANT** 

Non-compliant with Procurement Policy – Purchase is **NOT** supported by a valid Contract/Framework Agreement/ Tender/Quote/ Procurement Policy Exception form.

QUOTE PROCESS

Process for Quotes under £25k has been followed as per the university Procurement Process less than £25K.

| Value of Purchase* | Requirement          |
|--------------------|----------------------|
| £0 to £999         | 1 verbal quotation   |
| £1,000 to £2,999   | 1 written quotation  |
| £3,000 to £4,999   | 2 written quotations |
| £5,000 to £24,999  | 3 written quotations |

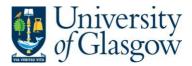

| WEBREQ3 – Requisitions – E-Procurement |
|----------------------------------------|
| Agresso 564                            |
| Version 3.0                            |
| Updated – July 2017                    |

£25,000 + Contact Procurement Office

If quotes are available they can be attached to the requisition if required. See Requisitioner User Manual – <u>WEBREQ14</u> – <u>Attaching Documents to a requisition</u>.

PPE A Procurement Policy Exception form has been completed and approved.

(See <u>Procurement Website</u> for form and guidance).

PURCHASING CARD This will be selected for Purchasing card Supplier Purchases.

STAFF COST This would be used to identify Staff Costs such as temporary staff, External

Partners Staff costs, sub-contracted labour costs, non-university salaries.

CHEMISTRY STORES Stores Order - Chemistry School Internal Order Only - This will be only

used by the Chemistry School for Raising requisitions against the

Chemistry Stores.

# 11. \*Delivery Address for Goods

For all orders within the School of Chemistry, the delivery address should be STORES2

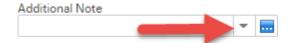

#### 12. Additional Note

This field is optional and can be used to print extra information on the Purchase Order. Click on drop-down arrow to view the available options.

See an example of how the screen could look:

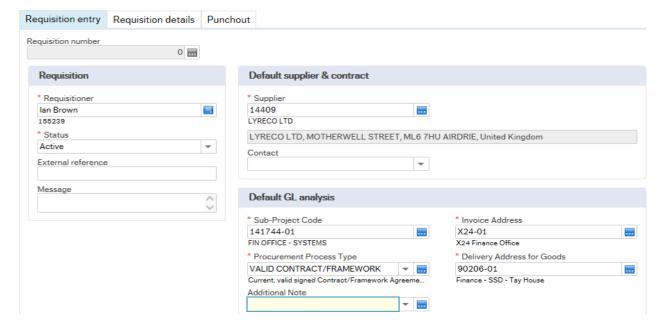

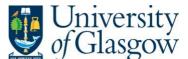

WEBREQ3 – Requisitions – E-Procurement
Agresso 564
Version 3.0
Updated – July 2017

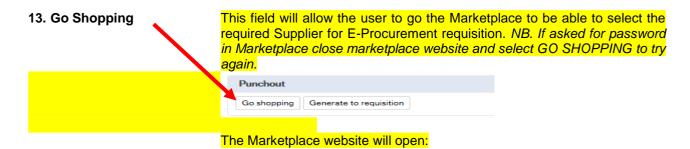

# WEBREQ3.3: Marketplace - Mandatory

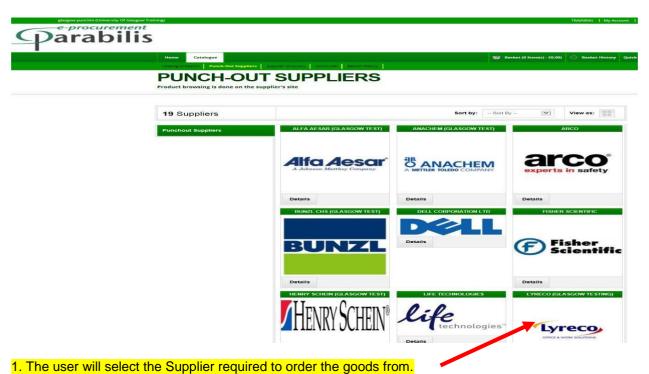

- 2. This will take the User to the selected dedicated Supplier Website.
  - Select the items required and add them to your basket
  - Once you have added everything you need to your basket, go to your basket and click Checkout
  - This will bring you to a Parabilis page (see example below)

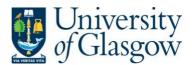

WEBREQ3 – Requisitions – E-Procurement
Agresso 564
Version 3.0
Updated – July 2017

Generate to requisition

#### **BASKET** Save your basket to preserve the contents and give it a name Find alternatives Expand all Collapse all 3 item(s): £56.55 Add Supplier + VAT code bulk update **Empty basket** Lyreco (Glasgow Testing) (catalogue) (GBP) Net price Qty UOI PUKKA WHITE A4 RECYCLED WIREBOUND PADS (RULED/MARGIN) - PACK OF 5 (5X55 SHEETS) £26.45 1.00 BX Remove LYRECO WHITE A4 PAPER 90GSM - BOX OF 5 REAMS (5 X 500 SHEETS OF PAPER) £18.10 1.00 BX LYRECO GRIP GEL INK BLACK PENS 0.5MM LINE WIDTH - BOX OF 12 вх £12.00 1.00 Remove Lyreco (Glasgow Testing) (non-catalogue) (GBP) Net price Otv UOI Action Update basket Add non-catalogue items Remove supplier 3 item(s): Net total: £56.55 VAT total: £11.31 Gross total: £67.86

- 3. Click Checkout again on this page
- 4. This will close the Marketplace website and take the user back into the Agresso.

5. Click the Retrieve shopping button - a row of information will be added to the screen (EGS-PARAB, date and time, Available for requisition). Click the tick box next to EGS-PARAB and then click the Generate to Requisition button.

Go shopping

# WEBREQ3.4: Requisitions Detail Tab - Mandatory

6. This will take the details of the ordered goods into the Requisition Details tab

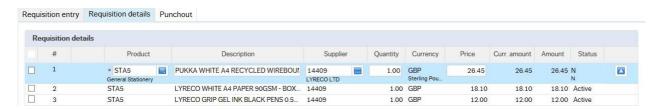

- 7. To view more details on any order line click on the required row
- 8. The price should not be amended as this comes from the supplier website
- The Tax code can be amended in the GL Analysis if required

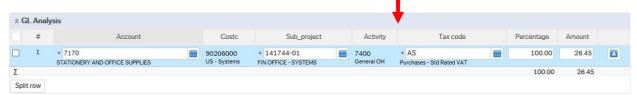

10. PLEASE NOTE YOU WILL NOT BE ABLE TO ADD ADDITIONAL ROWS AT THIS STAGE TO YOUR REQUISITION IF THE INFORMATION HAS NOT COME BACK FROM THE MARKETPLACE. YOU WILL GET AN ERROR MESSAGE WHEN YOU SAVE THE REQUISITION AND LOSE YOUR DETAILS.

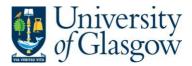

| WEBREQ3 – Requisitions – E-Procu | rement   |
|----------------------------------|----------|
| Agres                            | so 564   |
| Vers                             | sion 3.0 |
| Updated – Ju                     | y 2017   |

11. The option on how to split the costs of the row can also be used as per normal. See online manual for this option

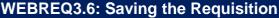

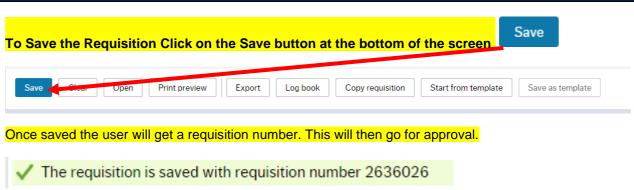

You will get an email from Stores staff when your order has arrived and is ready to be picked up.

Any errors see details and amend accordingly

Please correct the following:
 Delivery Address for Goods: This field must contain a value.